## **A practical way to resize photographs from RAW, TIFF, PSD, etc. to smaller JPEGs.**

We'll resize this photo from ~150 MB in TIFF to around 1 MB without banding in JPEG

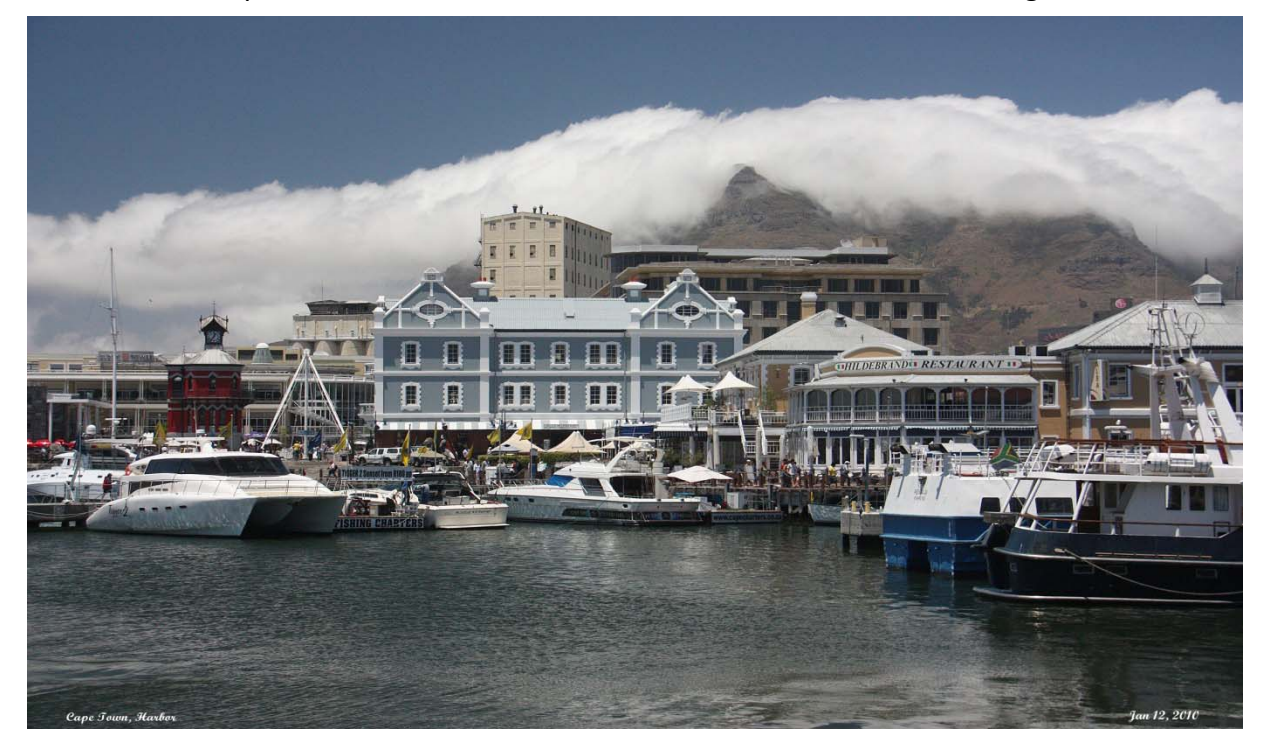

In Photoshop CC select **Image** (horizontal bar at top) then **Image Size** (in Elements 10 select **Image** then **Resize** then **Image Size)** and following window appears…

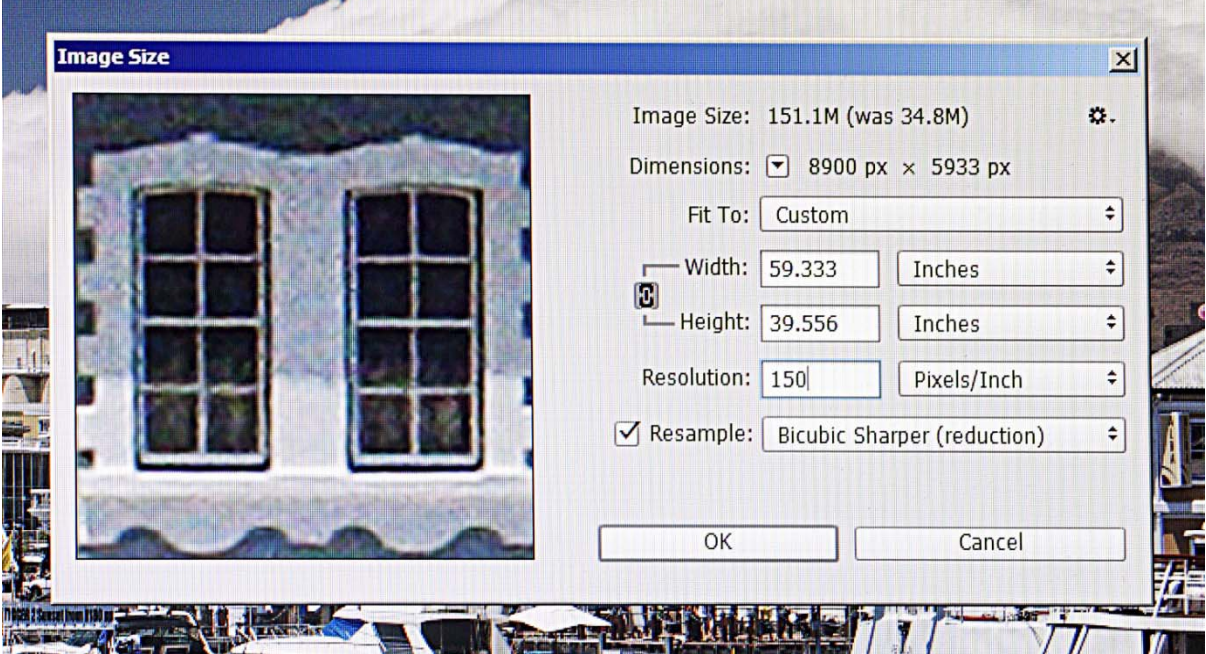

The file has a resolution equal to a print size 59.5 x 39.6 inches, way too large for our purposes and way to much memory consumed. In this example we want to reduce the size to about 7 x 5 inches, good enough for publishing (web site), showing on screen and projecting.

Type in **Width** 7 inches, **Height** comes up as 4.67 inches.

Leave **Resolution** at 150 pixels/inch, however resolutions as low as 100 or 75 px/inch still give satisfactory results, so resolution also can be used to manipulate size.

Select **Resample** with **Bicubic Sharper** for more crisp results.

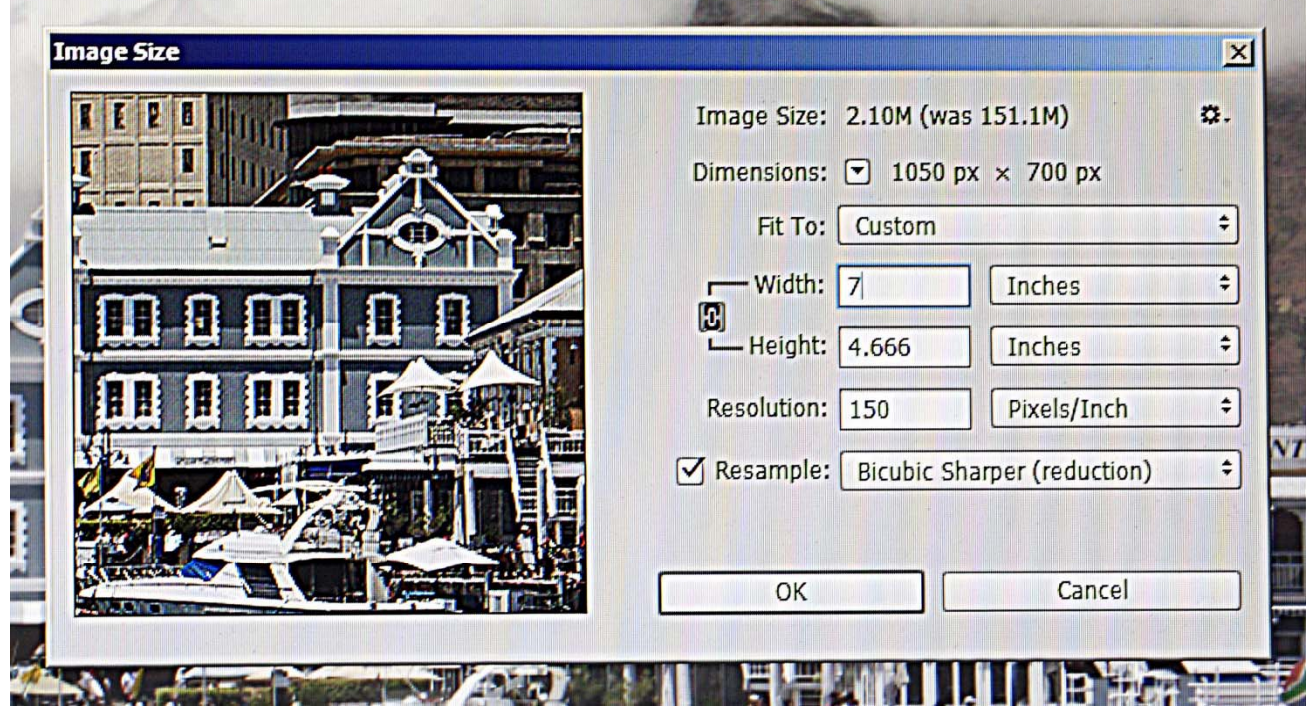

Click OK and the new image size appears to be 2.1 MB down from 151.1 MB, still in TIFF format. A much smaller picture appears on your Photoshop screen now. To show that you still have sufficient data to work with, go to **View**, then use **Zoom in** or **Fit on Screen.** In some case a sharpening routine, such as Unsharp Mask may be used to enhance the final result somewhat.

Now save the end result in JPEG format. Go to **File**, then **Save as**…

In the JPEG menu that comes up, move the "small‐large" scroll bar to full large. Use the Progressive format option  $\frac{d}{dx}$ with 3 scans. JPEG will reduce the size further from the 2.1 TIFF, as it deploys compacting algorithms each time you file in JPEG. Final file size comes out to be at 987 kB, just a bit under 1 MB, perfect for our purposes at HHPW and other applications.

KAV/Sep 9, 2015

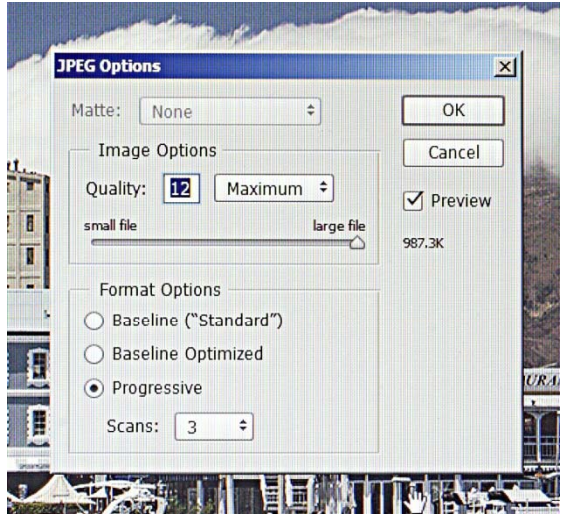